# Quick Start TM OBD Link C

Insert the software CD in your CD-ROM drive. Connect OBDLink CI to your PC's USB port using Click the "STN Finder" link: The scan tool selection menu will automatically appear. Click on the icon labeled "OBDLink CI":

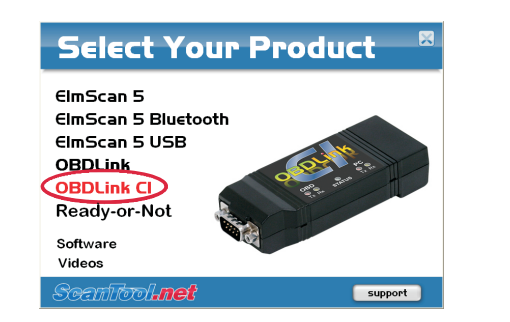

*If the menu does not appear, click "Start*  $\rightarrow$ *Run", type D:\setup.exe (where D is the drive letter of your CD-ROM drive), and click OK.*

The software selection menu will appear. Click on the driver link for your operating system and follow the prompts to install the drivers:

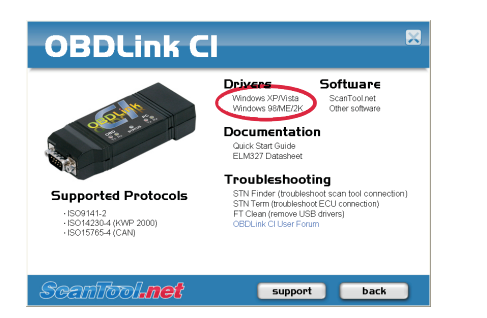

# 1. Install drivers 2. Connect scan tool to the PC 5. Identify the COM port

the USB cable (steps  $A & B$ ).

### 3. Locate the diagnostic connector

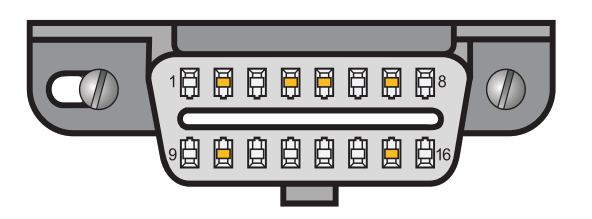

The 16-pin D-shaped diagnostic link connector (DLC) should be located in the passenger or driver's compartment in the area bounded by the driver's end of the instrument panel to 300 mm (~1 ft) beyond the vehicle centerline, attached to the instrument panel and easy to access from the driver's seat. The preferred location is between the steering column and the vehicle centerline.

## 4. Connect scan tool to the DLC

Turn the vehicle's ignition to the Key On Engine Off position. Follow connection diagram (directly below) to connect OBDLink CI to the diagnostic connector using the OBD-II cable (steps  $C$  & D).

With step **D** completed, watch the LEDs as you are performing step C. The "STATUS" LED will *change from red to yellow and the Tx/Rx LEDs will cycle on and off from left to right.*

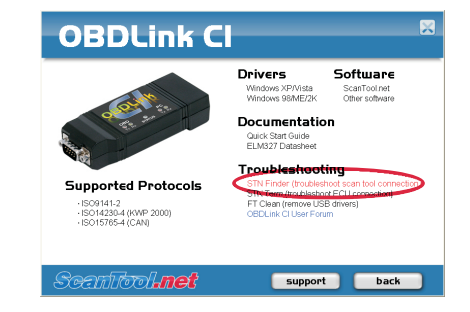

The STN Finder dialog will appear. Click "Start" and record the COM port number and baud rate where a scan tool is found:

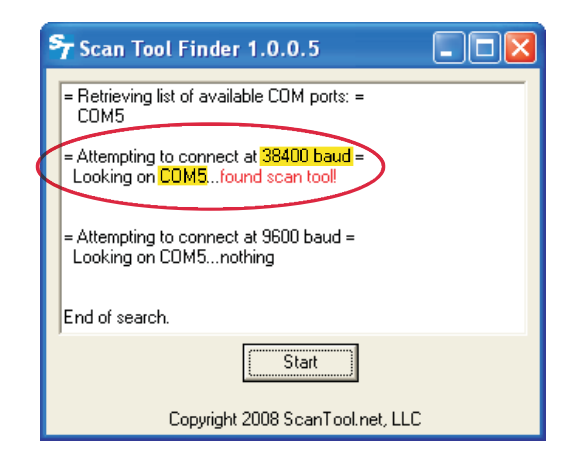

Continued on reverse side

OBDLinkCIQSG20090813

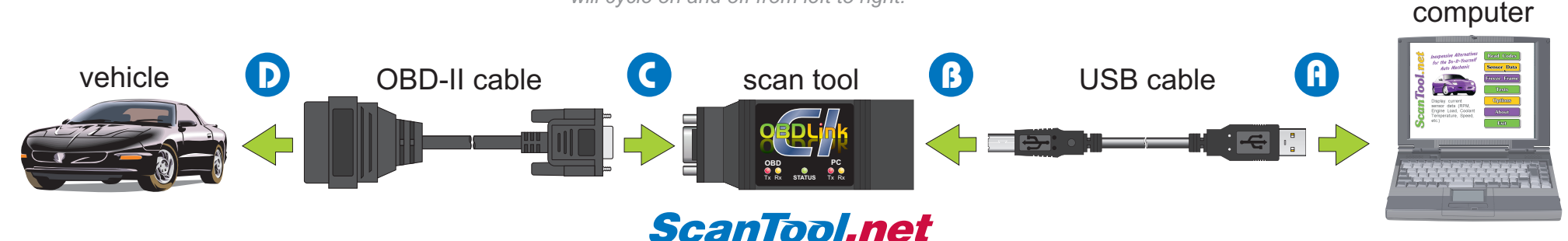

inexpensive solutions for OBD-2 diagnostics

install the software:

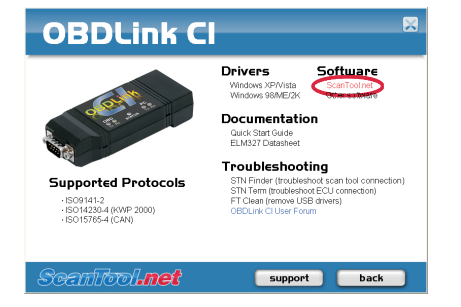

After clicking the "Finish" button, the "Program Options" menu will appear. Select the COM port and baud rate you recorded in step 5, then click The USB Serial Port (COMx) Properties dialog will<br>Save": sonear Click the "Port Settings" tab, then click the

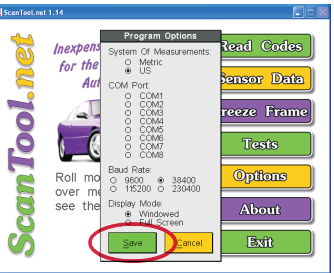

ScanTool.net v1.14 is now set up and ready for use.

### Troubleshooting

### **COM Port number is set higher than 8**

*Follow these instruction to reset your COM port number to a value between 1 and 8.*

Click the "Start" button. The common common common and COM8:

**Windows XP users:** click "Run..." then type "devmgmt.msc" in the Run box and press Enter.

**Windows Vista users:** type "devmgmt.msc" in the search box and press Enter

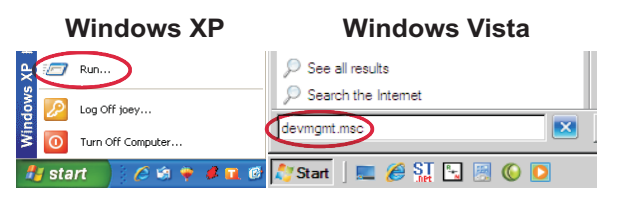

**6. Install ScanTool.net software** The Device Manager will appear. Under this view, After changing the COM port, launch ScanTool.net expand "Ports (COM & LPT)" then right-click v1.14, click the "Options" button and select expand "Ports (COM & LPT)" then **right-click** v1.14, click the "Options" button and select the Click on "ScanTool.net", and follow the prompts to "USB Serial Port (COMx)" and click "Properties": COM port.

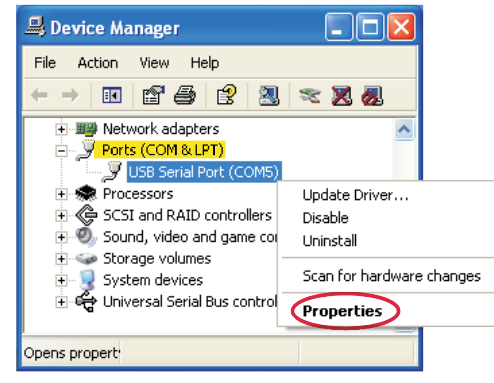

appear. Click the "Port Settings" tab, then click the "Advanced..." button:

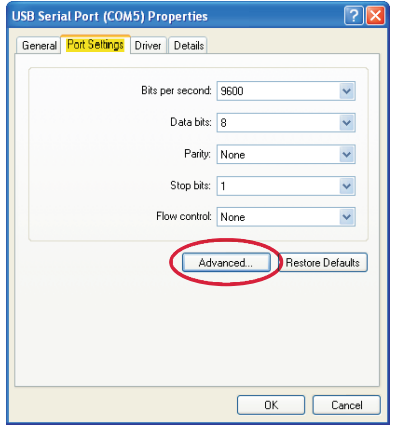

The "Advanced Settings for COMx" dialog will appear. Use the "COM Port Number" drop down box to select a COM port number between COM1

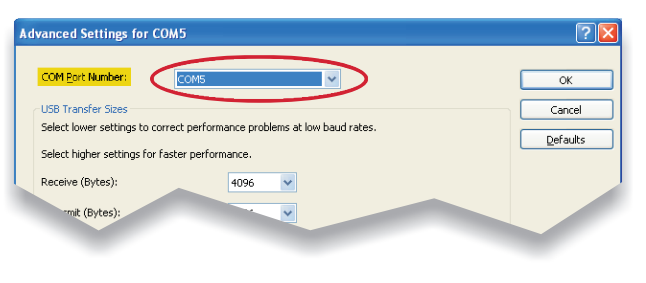

inexpensive solutions for OBD-2 diagnostics

To launch ScanTool.net v1.14 click "Start → *Programs → OBD-II Software → ScanTool.net → ScanTool.net v1.14 for Windows".*

### Technical support

Should you run into problems, technical support is just a click away:

- **Knowledgebase** contains answers to the most commonly asked questions, general information about OBD-II, and troubleshooting information.
- **Forum** allows you to share information and get support from other OBDLink CI users.

These resources can be accessed from our website: **www.ScanTool.net**